## Creating an ISIS Debug log.

## To enable ISIS Debug logging for the i4x50 scanners with ISIS driver version eki4x50\_1.1.11605.17001 or greater.

- 1) Open the ISIS driver User Interface
- 2) Open the ISIS driver and find the DEBUG Tab and change the Format tab from Off to On
	- a. If debugging a problem with an image processing feature check the Received from scanner and Sent to application boxes. This will make the log file very large as it will include debug images.
	- b. Leaving debugging on may slow down the system due to the extra logging which is being done so it should not be left on.

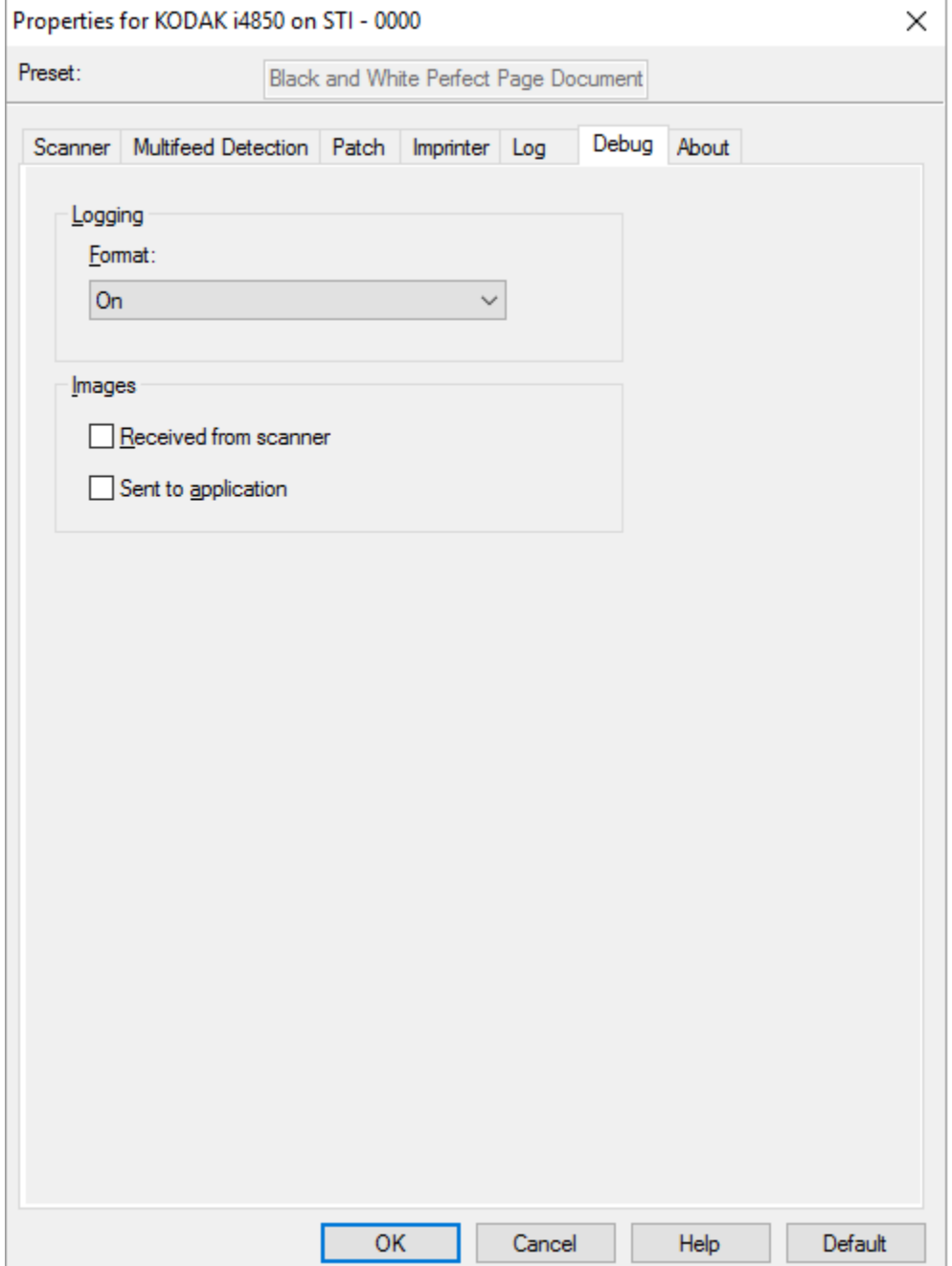

## Creating an ISIS Debug log.

- 3) Exit the driver and the restart the driver.
- 4) Create the problem which is occurring.
	- a. `To save the ISIS Driver log, go to C:\ProgramData\ISIS Drivers\eki4x50\Logs and copy the log files (i.e. eki4x50\_20160502\_081849.log) to a location to be saved.